## для TV/BD серий "H/HU" (2014)

## установка приложения

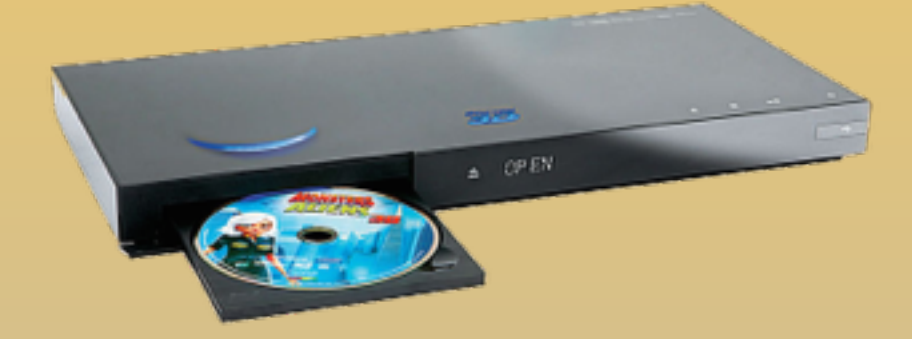

KARTINA

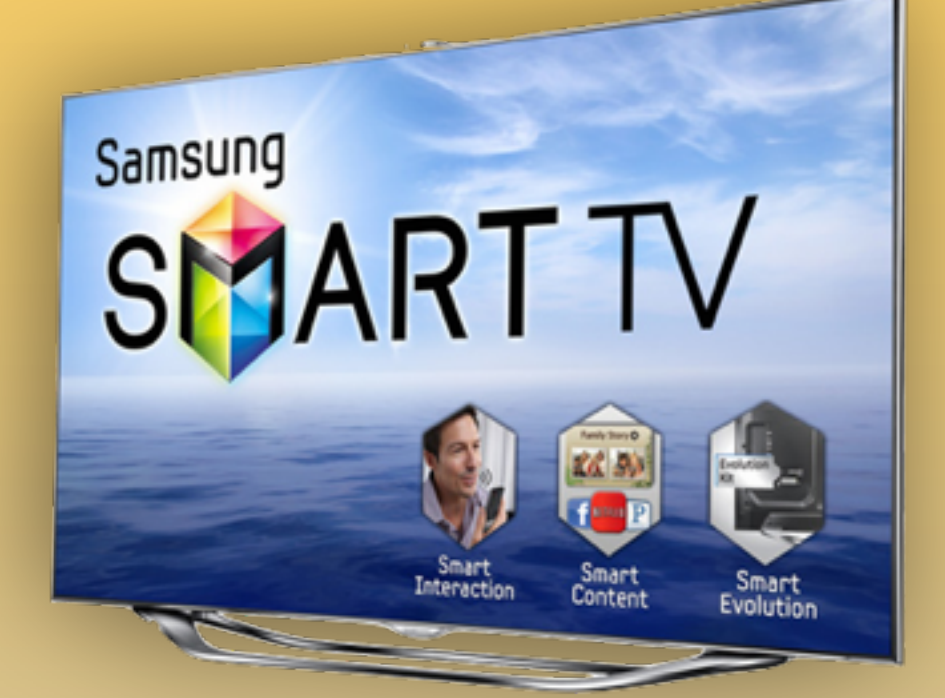

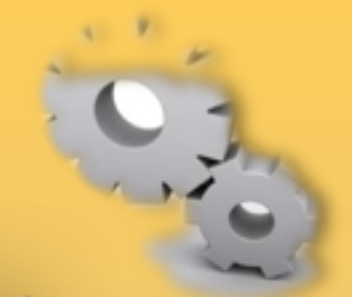

- **1. Нажимаем клавишу мени на пульте.**
- **2**. Выбираем пункт **Функции Smart.**

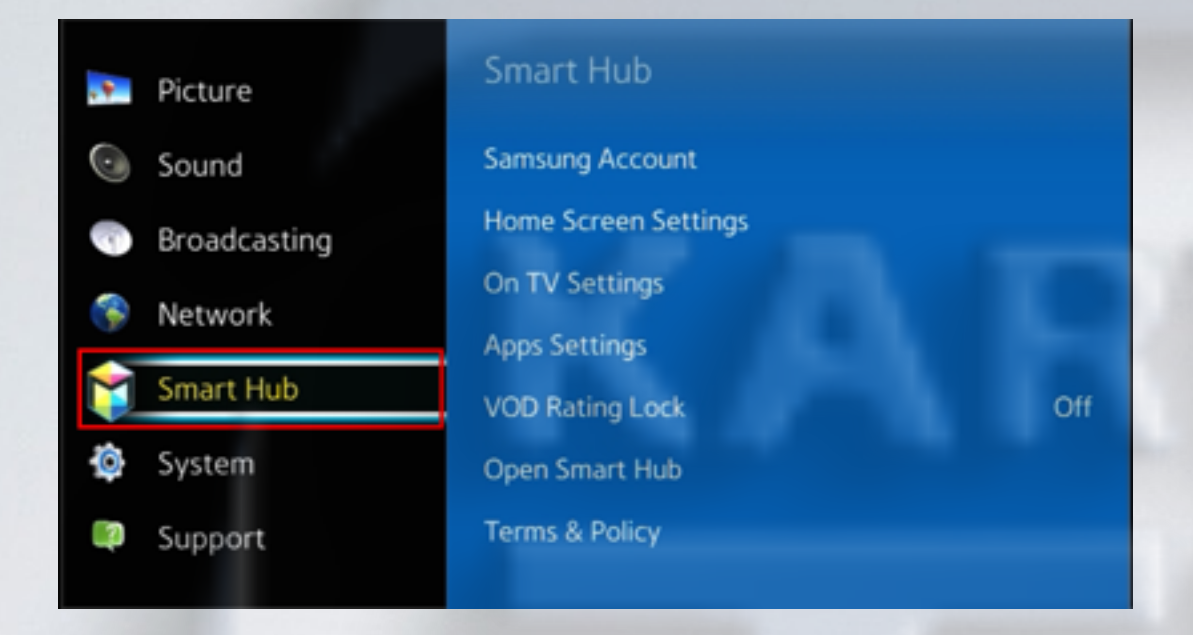

#### **4.** Заходим в пункт **Вход.**

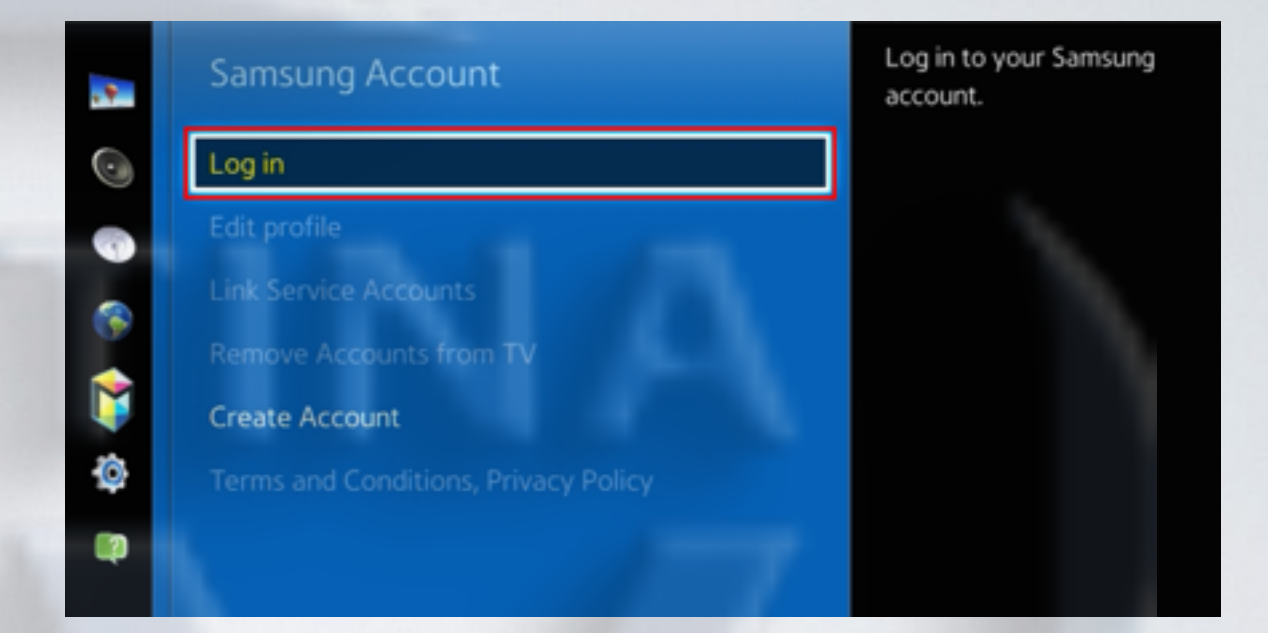

**3**. В меню **Функции Smart**  выбираем пункт **Учётная запись Samsung.**

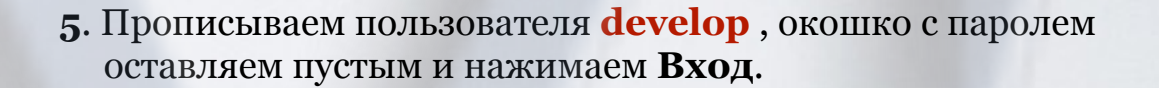

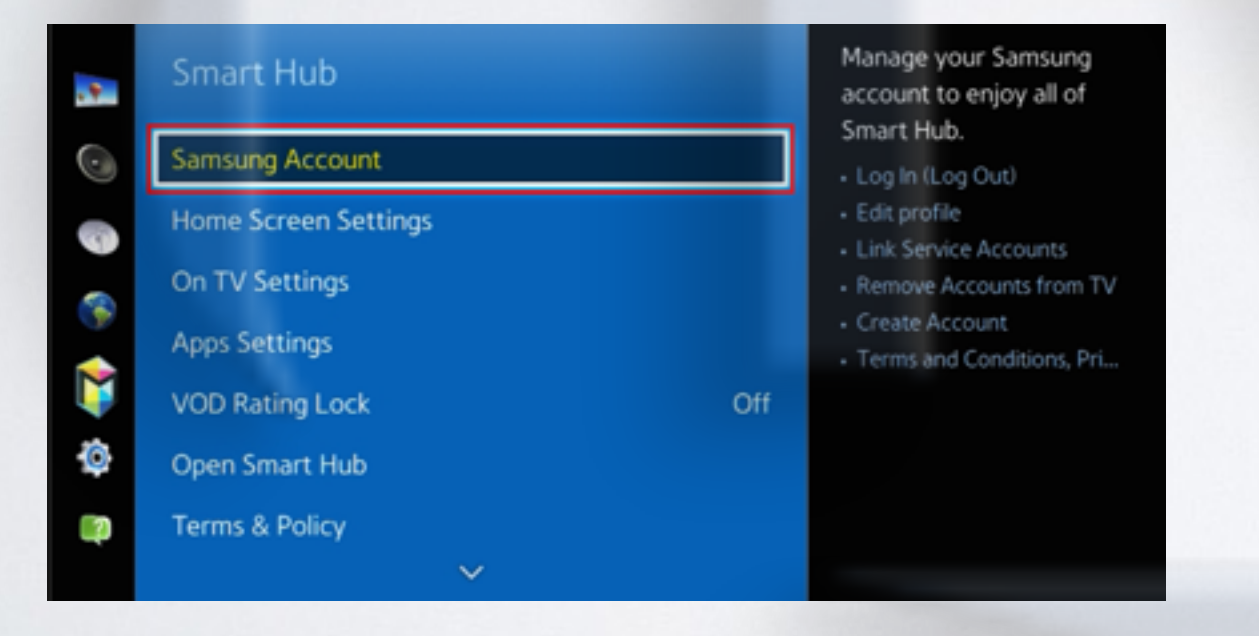

Welcome to Samsung Smart Account, the better way to access Samsung services. Samsung Smart Account lets you access Samsung services quickly and easily, through a single account. Email develop **Contract** Password Sign me in automatically Remember my password Log In Cancel Reset password Don't have a Samsung account? **1** Create Account F Create with Facebook Create your account or find your email or password on your PC/mobile. http://account.samsung.com

**6**. **Apps panel, з**аходим в меню с приложениями. Остановившись на одном из приложений в нижнем окне длительно удерживаем кнопку

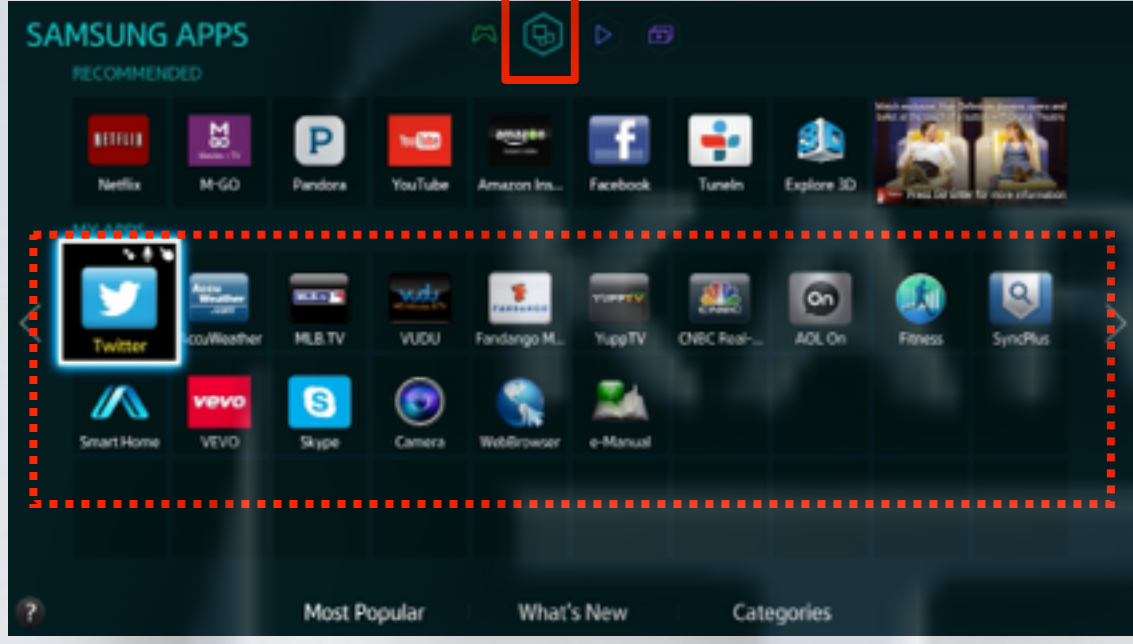

**7.** В появившемся меню настроек выбираем пункт **IP Setting**

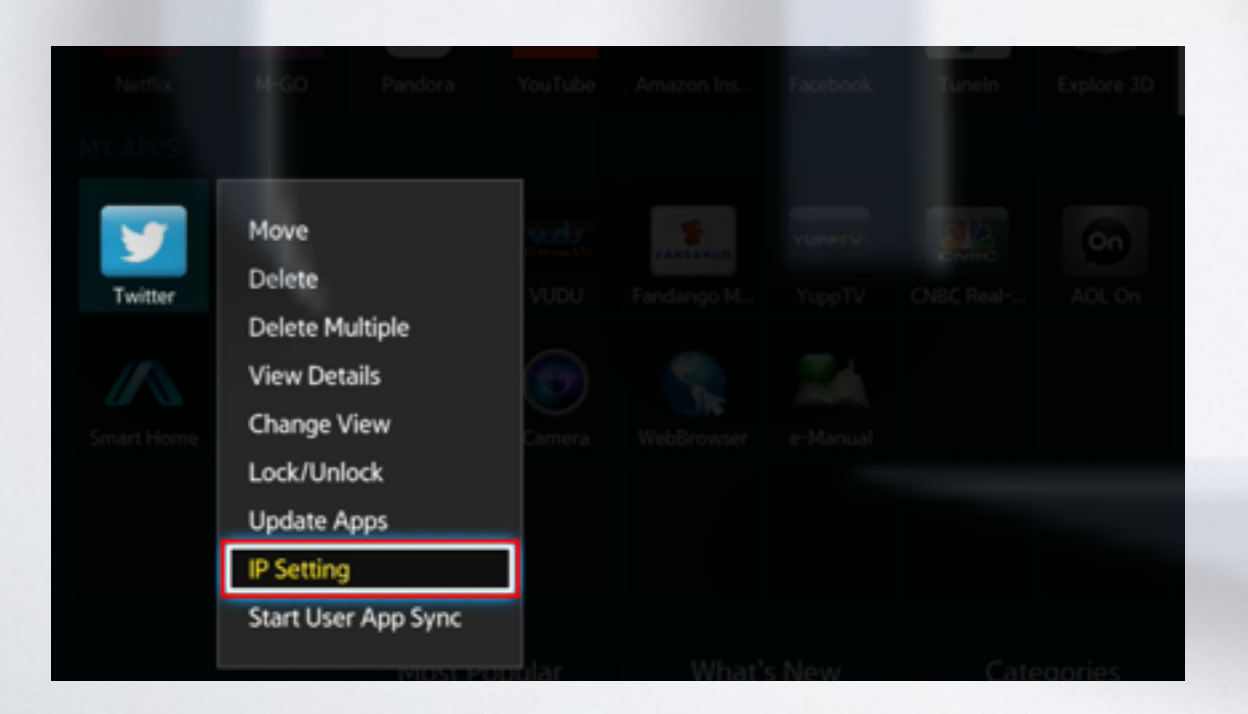

**8**. Для загрузки приложений задаём IP-адрес:

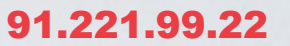

и нажимаем клавишуна пульте.

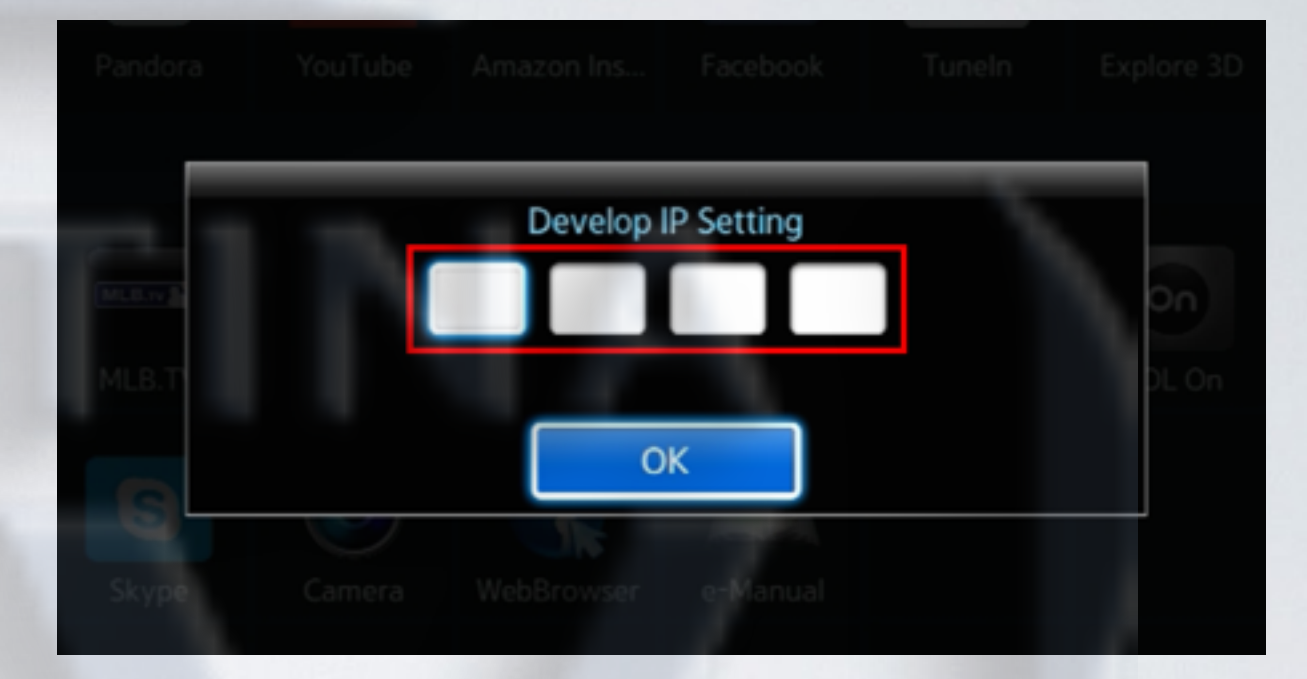

**9. Apps panel,** меню с приложениями. Остановившись на одном из приложений в нижнем окне

длительно удерживаем кнопку

В появившемся меню настроек выбираем пункт

**Start App Sync** и производим синхронизацию приложений.

![](_page_2_Picture_12.jpeg)

**10.** Когда загрузка приложений закончится, появится сообщение "Complete", нажимаем клавишуи выходим из настроек.

![](_page_3_Picture_98.jpeg)

**11.** После успешной установки заходим в меню с приложениями и находим установившееся приложение.

![](_page_3_Picture_3.jpeg)

# альтернативная установка при помощи USB накопителя

![](_page_4_Picture_1.jpeg)

![](_page_4_Picture_2.jpeg)

KARTINA

![](_page_4_Picture_3.jpeg)

![](_page_4_Picture_4.jpeg)

### *- скачиваем [приложение](http://85.214.63.81/widgetlist.xml)*

- *распаковываем на USB-накопитель*
- *вставляем USB-накопитель в телевизор*
- *перегружаем телевизор (выкл./вкл.)*
- *заходим в SMART HUB*
- *приложение установилось*